# PANDUT PANTHER™ LS8EQ Quick Reference Card

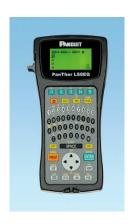

Printer Tech Support – 866-871-4571 Rev. 1 – 6/01/14

# **LS8EO Printer and Accessories**

| Part No.  | Description                                 |
|-----------|---------------------------------------------|
| LS8EQ-    | Includes LS8E printer, 1 cassette of        |
| KIT-ACS   | S100X150VAC, 6 AA batteries, rigid carrying |
|           | case, LS8-PCKIT, LS8-IB, LS8-WS, and        |
|           | LS8E-ACS.                                   |
| LS8EQ-KIT | Includes LS8E printer, 1 cassette of        |
|           | S100X150VAC, 6 AA batteries, rigid carrying |
|           | case, LS8-PCKIT, LS8-IB, and LS8-WS.        |
| LS8EQ     | Includes LS8E printer, 1 cassette of        |
|           | S100X150VAC, and 6 AA batteries             |
| LS8E-ACS* | 120 VAC power adapter for North America     |
| LS8E-ACA* | 120 - 240 VAC power adapter for Australia   |
| LS8E-ACC* | 120 - 240 VAC power adapter for China       |
| LS8E-ACE* | 120 - 240 VAC power adapter for Europe      |
| LS8E-     | 120 - 240 VAC power adapter for the United  |
| ACU*      | Kingdom                                     |
| LS8-PCKIT | Includes USB cable and CD with              |
|           | PANTHERLINK™ software and LS8 operator's    |
|           | manual.                                     |
| LS8-IB    | Protective impact bumper                    |
| LS8-WS    | Wrist strap                                 |
| LS8-CLN   | Cleaning kit                                |

\*Cannot be used to charge batteries

#### P1™ Label Cassettes

- Print self-laminating labels, heat shrink tubing, die-cut component labels, and continuous tapes
- Automatic cassette recognition adjusts printer settings
- Integrated memory device saves last legend used for later recall and records number of labels remaining

#### P1™ Label Cassettes

| Label<br>Material             | Example Part<br>No. | Typical<br>Application                      |
|-------------------------------|---------------------|---------------------------------------------|
| Self-<br>Laminating<br>Vinyl* | S100X150VAC         | Wire/Cable<br>marking                       |
| Heat Shrink<br>Polyolefin^    | H100X044H1C         | Wire/Cable<br>marking                       |
| Vinyl Cloth                   | N100X125CBC         | Wire/Cable<br>marking                       |
| Nylon Cloth<br>Tape^          | T100X000C1C-BK      | Wire/Cable<br>marking                       |
| Flag Labels                   | F100X150AJC         | Wire/Cable<br>marking                       |
| Marker<br>Plates^             | M300X050Y6C         | Wire/Cable<br>marking                       |
| Adhesive<br>Polyester         | C200X100YJC         | General<br>component<br>labeling            |
| Non-<br>Adhesive<br>Polyester | C390X030Y1C         | Network<br>systems<br>component<br>labeling |
| Polyolefin<br>Tape            | T031X000FJC-BK      | Terminal block labeling                     |
| Colored<br>Vinyl Tape*        | T100X000VXC-BK      | Safety/Facility identification              |

- \* Available in a variety of colors.
- ^ Available in white and yellow.

#### **Getting Started**

- · Remove battery door on back of printer.
- Install 6 AA batteries according to the molded indicators in the battery compartment.

Do not install batteries incorrectly. Doing so may cause damage to the printer electronics. When replacing batteries, replace all 6 of them at the same time.

- · Reinstall the battery door.
- Remove cassette door on back of printer.
- Install the label cassette. Press firmly to lock cassette in place. The printer will power on automatically.
- Reinstall cassette door.
- Move print head latch to locked position.

#### You are now ready to begin printing!

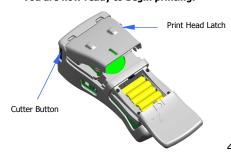

# LS8EQ Display Screen

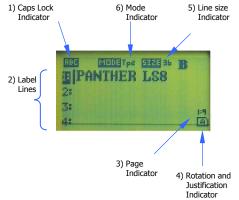

#### **LS8EQ Tools Menu**

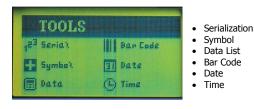

5

### **LS8EQ Keypad Functions**

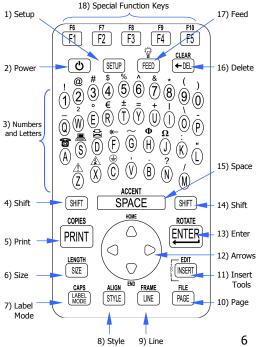

#### **Text Font Size**

| <b>Point Size</b> | Print Sample |
|-------------------|--------------|
| 4                 | ABC          |
| 6                 | ABC          |
| 8                 | ABC          |
| 10                | ABC          |
| 12                | ABC          |
| 16                | ABC          |
| 24                | ABC          |
| 36                | ABC          |
| 48                | AB           |

| <b>Point Size</b> | Print Sample |
|-------------------|--------------|
| 72                | A            |

#### **Text Font Style**

NORMAL

NORMAL + UNDERLINED

**BOLD** 

**BOLD + UNDERLINED** 

Change text style for all characters at once or just for characters to be inserted next.

#### **Serialization Tool**

- 1. Type "1A-A"
- 2. Press the INSERT key and select 123 Serial
- 3. Enter a start value of 01, stop value of 02, and increment value of 1
- 4. Press ENTER
- 5. Press PRINT

Example using S100X150VAC, self-laminating wire/cable markers:

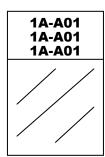

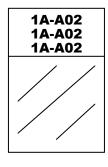

#### **Symbol Tool**

- 2. Select symbol number 22 from the library
- 3. Press ENTER
- 4. Press SPACE
- 5. Type "CAUTION"
- 6. Press PRINT

Example using T100X000VXC-BK, black on yellow continuous vinyl tape:

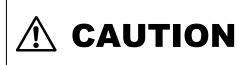

# 82 Symbols, Including:

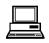

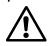

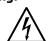

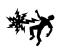

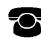

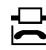

And many more...

10

#### Data List Tool

- 1. To create a new data list, press the INSERT key and select Data
- 2. Scroll down to "Create/Edit"
- 3. Press ENTER
- Begin typing data. Use PAGE key to move forward to next page or backward to previous page.
- 5. Press F5 key to exit the data list
- 6. Select [S]ave
- 7. Scroll down to "Save and Exit"
- 8. Press ENTER
- 9. Press PRINT
- 1. To recall an existing list, press the INSERT key and select Data
- 2. Scroll right to the saved list's location (1-4)
- 3. Scroll down to "Save and Exit"
- 4. Press ENTER
- 5. Press PRINT
- The Data List Tool allows files to be created on a computer and then imported into the LS8E printer.
- Create a Data List in Microsoft Excel<sup>^</sup> and then use PanTherLink<sup>™</sup> software to import it. Detailed instructions are included in the LS8EQ operator's manual and online at www.panduit.com

#### **Bar Code Tool**

- 1. Press the INSERT key and select III Bar Code
- 2. Scroll right and type text in the window
- 3. Press ENTER
- 4. Press ENTER
- 5. Press PRINT

Example using T100X000VPC-BK, black on white continuous vinyl tape:

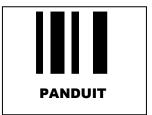

• Bar code formats available include Code 39 and Code 128.

9

13

# **Time Tool**

- 1. Press the INSERT key and select © Time
- If the time has not been set since powering on, then set the time.
- 3. Press ENTER

Example using C100X050YJC, polyester component label:

10:35 AM

# Date Tool

- 1. Press the INSERT key and select © Date
- 2. If the date has not been set since powering on, then set the date.
- 3. Press ENTER

Example using H000X044F1C, heat shrink tubing:

12/31/07 12/31/07

## Other Functions

- POWER Turn printer on or off
- SETUP Access the Set Up menu
- DELETE Erase characters and tools
- CLEAR Clear the entire screen
- FEED Feed labels
- Turn the backlight on or off
- PRINT Print labels
- COPIES Print multiple copies or selection of pages
- SIZE Select the text font size
- LENGTH Set the length of continuous label media
- STYLE Select the text font style
- ALIGN Change the label justification
- . LINE Add vertical and horizontal lines to a label
- FRAME Add a frame around a label
- PAGE Move to another page
- FILE Access the file manager
- INSERT Insert a new tool
- . EDIT Edit an existing tool
- LABEL MODE Change the label mode
- · CAPS Turn caps lock on or off
- HOME Move to home position on screen
- · END Move to end position on screen
- SHIFT Access secondary functions on keypad
- SPACE Add a space to a label
- ACCENT Insert an international character
- ENTER Move to the next line or accept menu changes
- ROTATE Rotate the label 90, 180, or 270 degrees

# Set Up Menu

- Languages Set the printer language
- Units Select inches or mm
- Bar Code Set the default bar code settings
- Contrast Lighten or darken the display
- Heat Adjust the heat of the print head
- Version Display the current operating system version number
- Date/Time Set the time and date. Select the time format and date format
- Factory Defaults Return printer settings to factory default values
- PC Interface Print directly from Easy-Mark labeling software, transfer data lists and label files to or from a computer, Interface with Microsoft Excel<sup>^</sup>, upgrade the printer operating system
- Cut/Pause Pause a multi-label print job to cut between labels
- Auto-off Turn the 5 minute automatic shut-off function on or off

# **Special Functions (F Keys)**

- F1 Display F key menu
- F2 Store and recall user profiles
- F3 Display label cassette information
- F4 Market and Application Based Label Wizard
- F5 DIN Mode for DIN Terminal Blocks
- F6 Quick key for wire marking (use with continuous nylon cloth or vinyl cloth tape)
- F7 Print Preview

14

4 -

11

# Free Downloads Available Online at www.panduit.com:

- Detailed Operator's Manuals in English, French, German, Italian, Spanish, and Portuguese
- Replacement Quick Reference Cards in English, French, German, Italian, Spanish, and Portuguese
- Product bulletin with part ordering information
- Printer upgrading instructions
- Printer firmware upgrade file
- PANTHERLINK™ software download
- Instructions for using the LS8EQ with Easy-Mark Labeling Software
- Instructions for using the LS8EQ with Microsoft Excel^
- Interactive flash demonstration

^Excel is a registered trademark of Microsoft Corp. in the United States and/or other countries.

PART NO. LS8EQ-QS-A, Rev. 1 Toll free technical support: 1-866-871-4571 Toll free customer service: 1-800-777-3300 Also visit www.panduit.com

15

16

12